## **ILクラウド演習環境接続ガイド (リモートデスクトップ接続編)**

Ver. 1.4 (2021年12月20日更新)

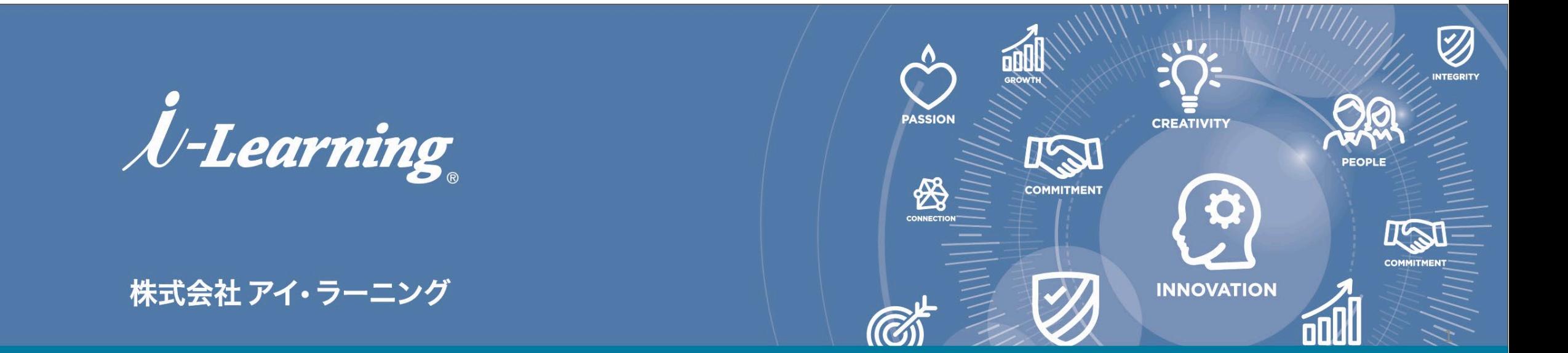

#### **目次**

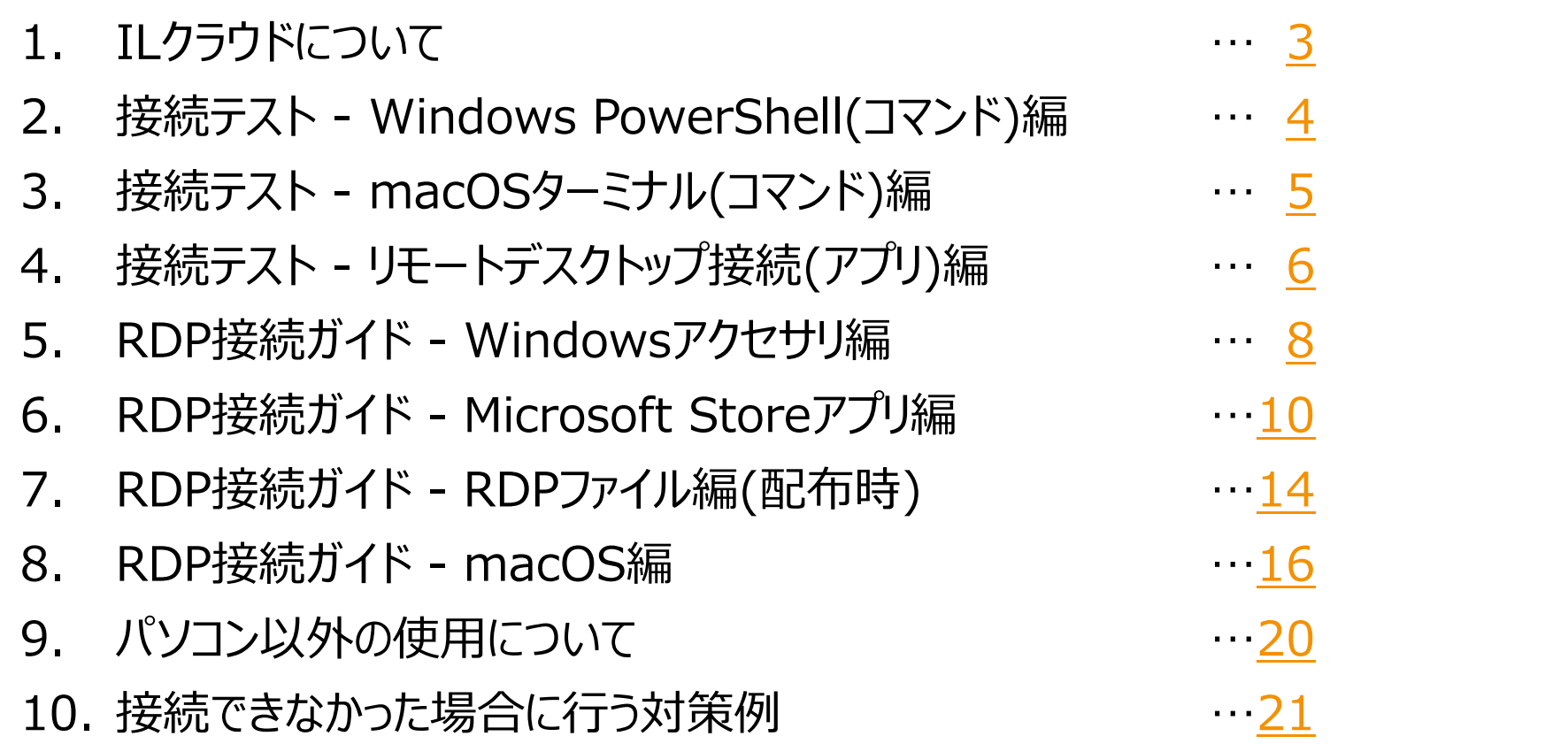

※事前に接続テストを実施し、当日は受講案内(接続先、ユーザー名、パスワード等)に従ってRDP接続します。

2

Within the with the

<span id="page-2-0"></span>株式会社アイ・ラーニングではオンラインクラス等の演習環境に、ILクラウド(i-Learning Cloud)として主にWindows仮想マシン、AWS、 Microsoft Azureを使用しています。

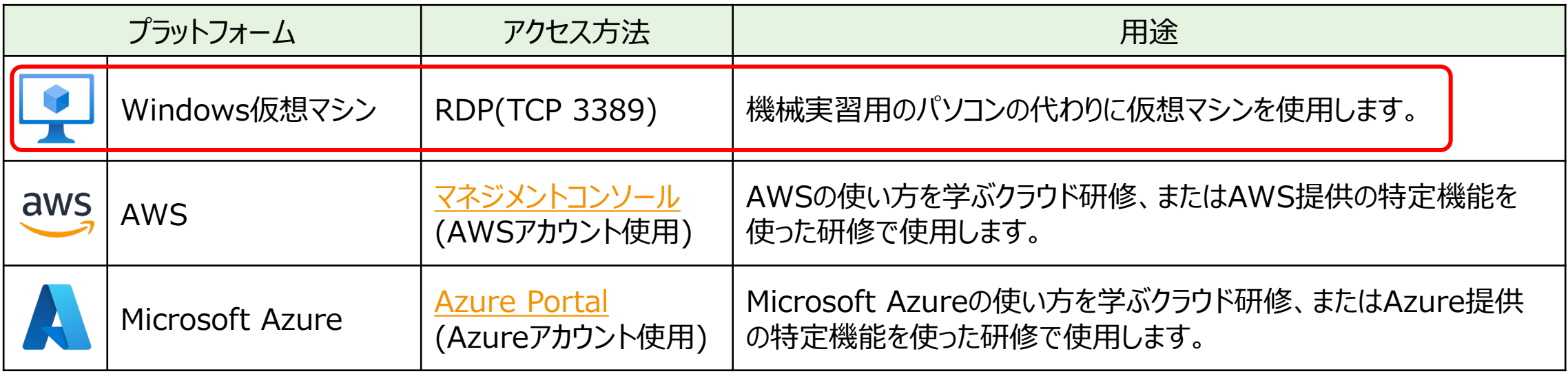

仮想マシンにリモートアクセスすることで、お客様は自らのパソコンに研修用アプリケーション等をインストールすることなくご受講いただけます。 また、クラウド研修では本物のパブリッククラウド環境を使ったトレーニングを実施しています。

本ガイドでは、仮想マシンへリモートデスクトッププロトコルで接続(以下「RDP接続」という)する手順をご案内いたします。 実際に当日ご受講されるパソコンとネットワーク環境で、RDP接続できるか必ず事前に接続テストをしてください。 ご受講には別途指定された、コンピューター(接続先)名、ユーザー名、パスワードが必要です。

3

## <span id="page-3-0"></span>**2. 接続テスト - Windows PowerShell(コマンド)編**

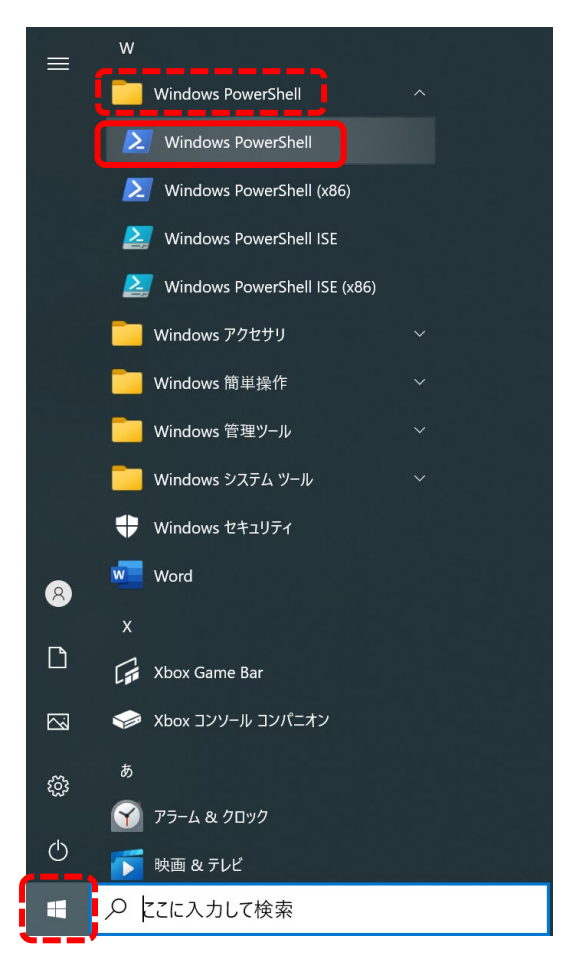

①[スタート]メニューから[Windows PowerShell]の [Windows PowerShell]を選びます(検索ボックスに [power]と入力しても見つかります)。

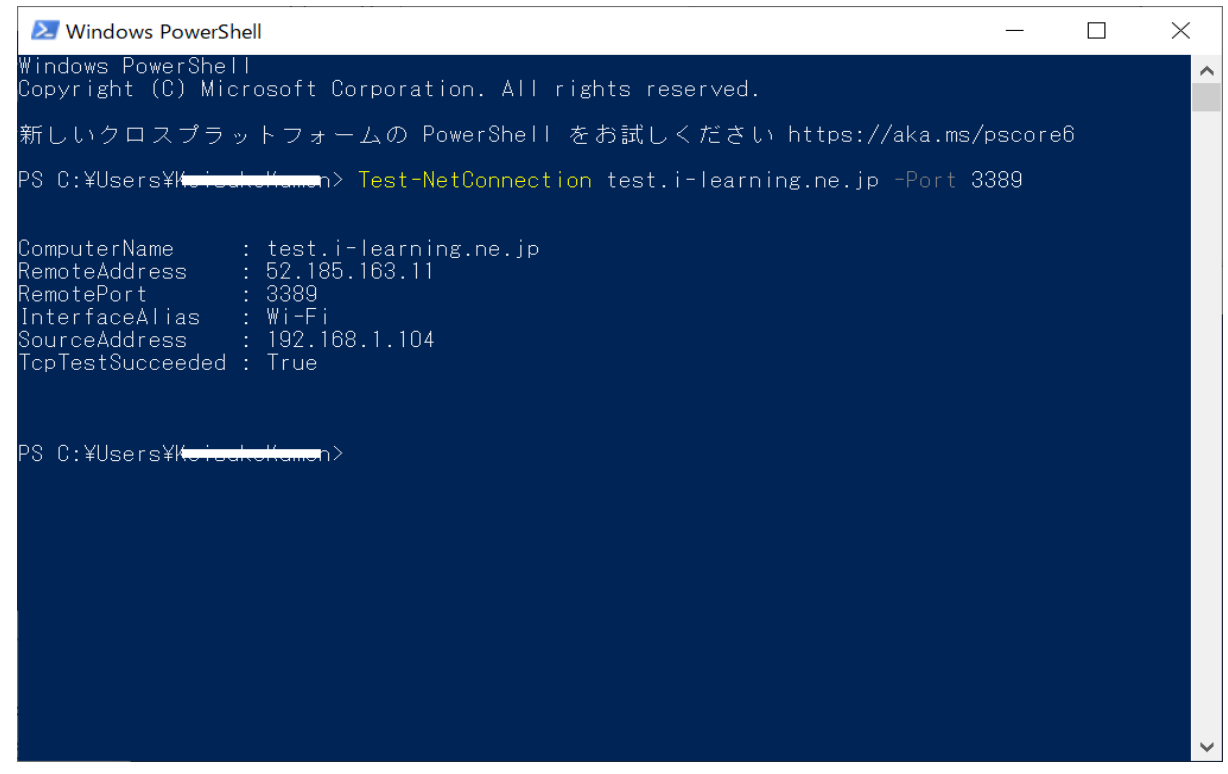

②[Test-NetConnection test.i-learning.ne.jp -Port 3389]とコマンドを 打つことで確認できます。

4 ③一番下のTcpTestSucceededが[True]と表示された場合、現在の環境か らRDP接続できます。もし、[False]と表示された場合、10の接続できな かったときの対応例を参考に、パソコン設定やネットワーク環境等接 続を阻害する原因となっている環境を見直してください。

## <span id="page-4-0"></span>**3. 接続テスト - macOSターミナル(コマンド)編**

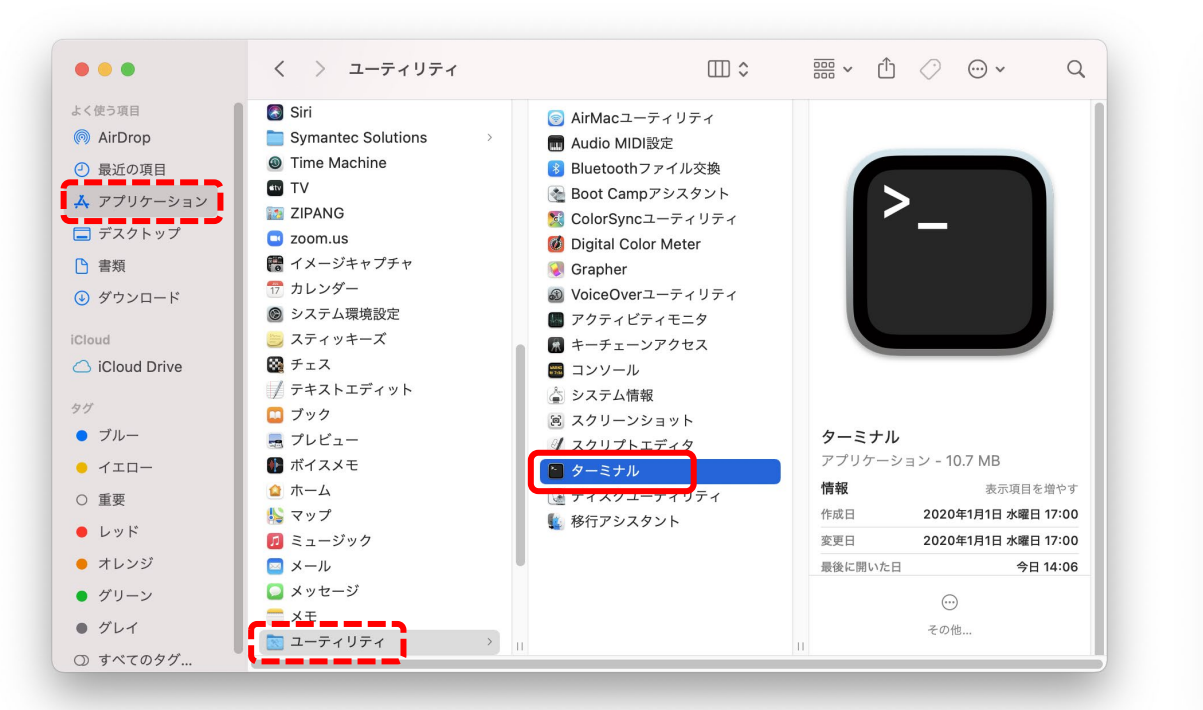

①[アプリケーション]フォルダの[ユーティリティ]フォルダから [ターミナル]をダブルクリックします(Spotlight検索に[ter] と入力しても見つかります)。

※本ガイドではmacOS Big Surを使用、curlコマンドは ターミナルから使用できる標準コマンドで、telnetコマンドの 代わりに使います。

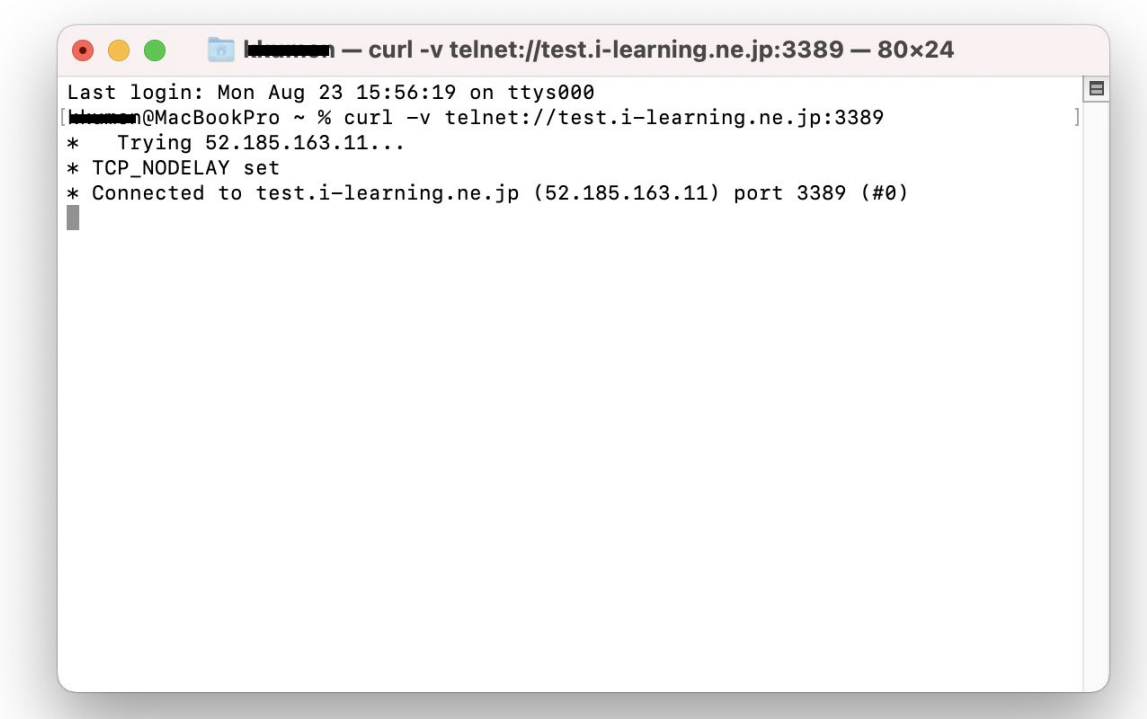

②[curl -v telnet://test.i-learning.ne.jp:3389]とコマンドを 打つことで確認できます。

③[Connected to test.i-learning.ne.jp …]と表示された場合、 現在の環境からRDP接続できます。もし、[Connection failed]と 表示された場合、10の接続できなかったときの対応例を参考に、 パソコン設定やネットワーク環境等接続を阻害する原因となっている 環境を見直してください。

## <span id="page-5-0"></span>**4-1. 接続テスト - リモートデスクトップ接続(アプリ)編**

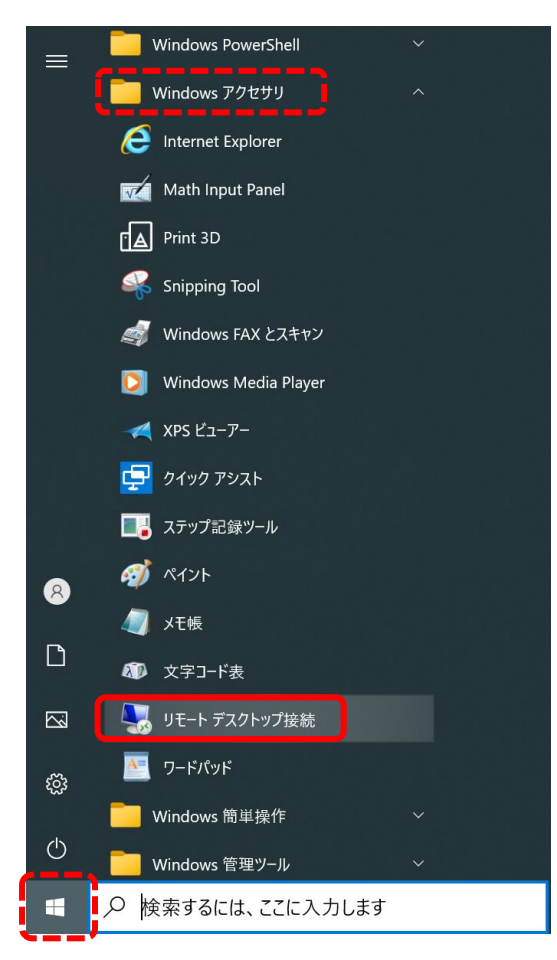

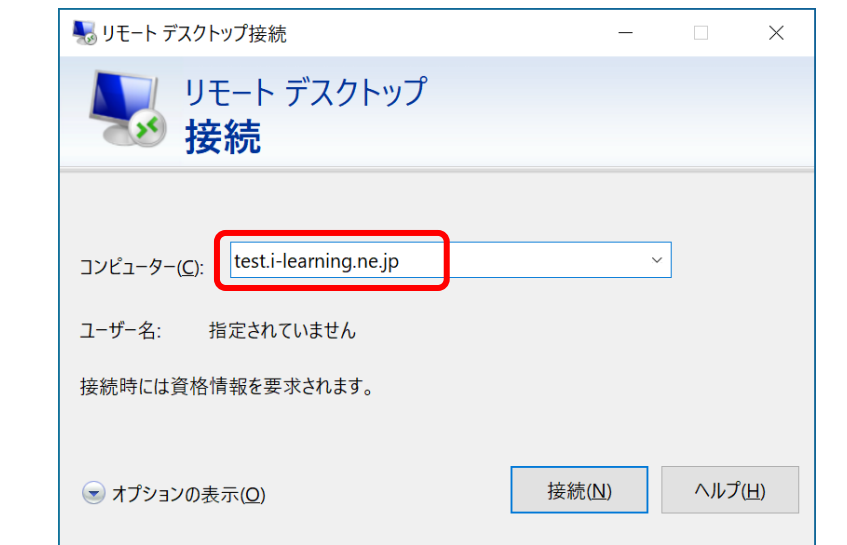

②コンピューターに[test.i-learning.ne.jp] と入力し、[接続]を押します。

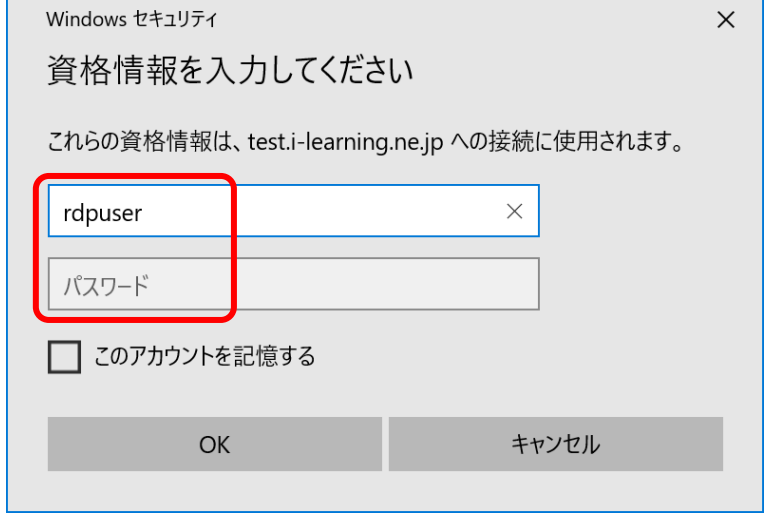

③資格情報のユーザー名に[rdpuser]、 パスワードは[なし(ブランク)]でOKを押します。

※これとは異なる表示になった場合、コマンド を使った接続テストに変更するか、10の接続 できなかったときの対応例を参考にします。

 $H1111...$  in and  $\mathcal{N}$ 

①[スタート]メニューから[Windows アクセサリ] の[リモート デスクトップ接続]を選びます(検索 ボックスに[リモート]と入力しても見つかります)。

## **4-2. 接続テスト - リモートデスクトップ接続(アプリ)編**

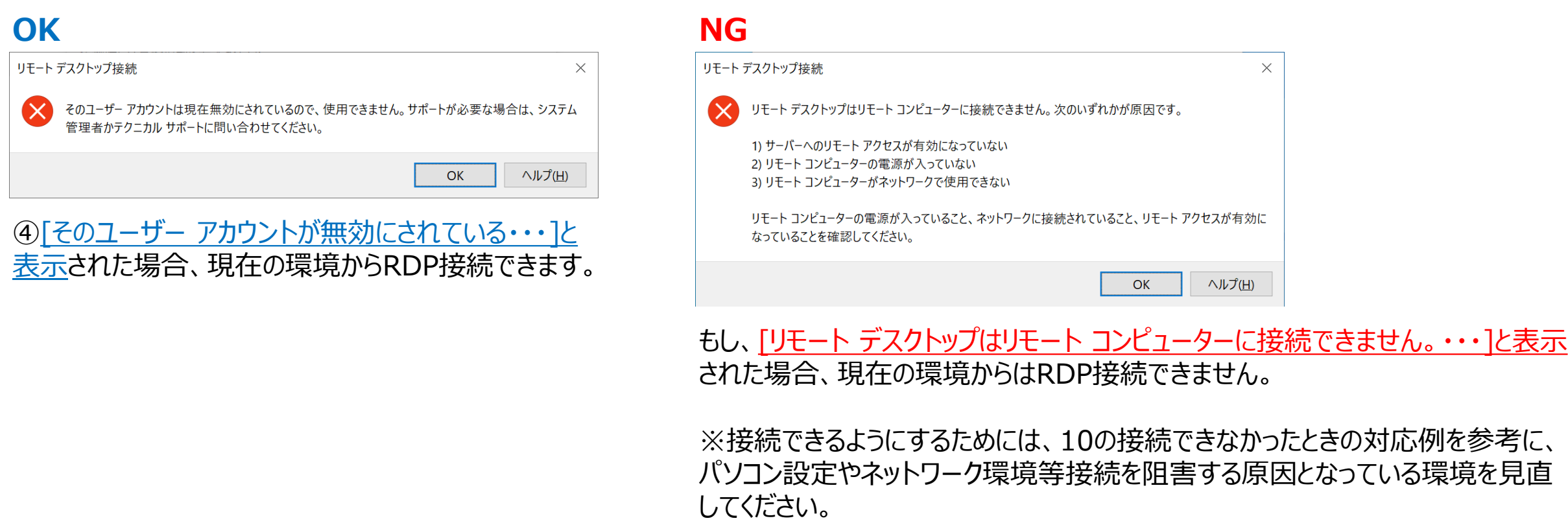

本ガイドではWindows 10 Pro付属の[リモート デスクトップ接続]アクセサリを使っていますが、Microsoft Store版アプリ(Windows 10 Home等)やMac App Store版アプリ(macOS)でも同様の接続テストができます。

7

7

※その場合には、RDP接続ガイド(6、8)の手順を参考に読み替えてください。

## <span id="page-7-0"></span>**5-1. RDP接続ガイド - Windowsアクセサリ編**

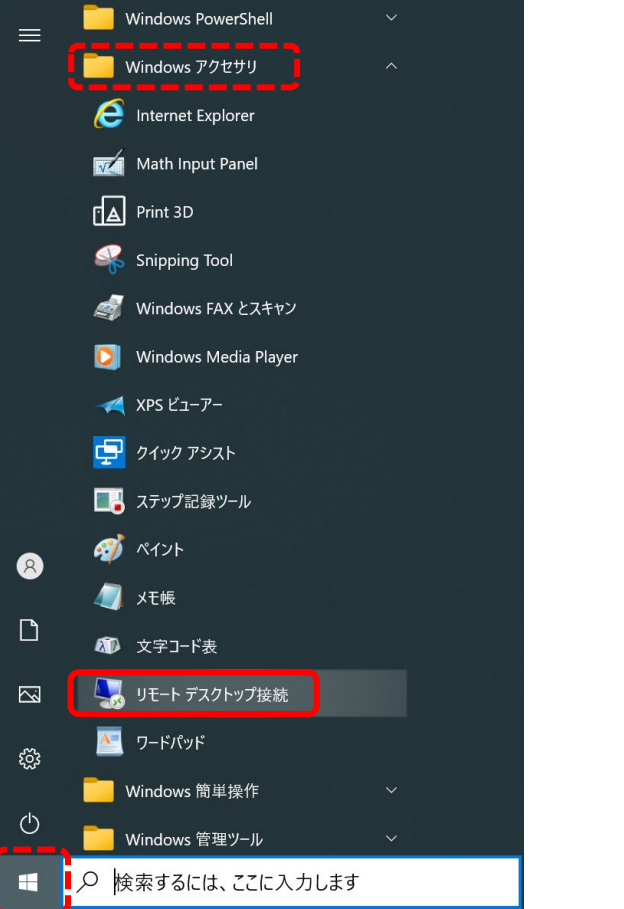

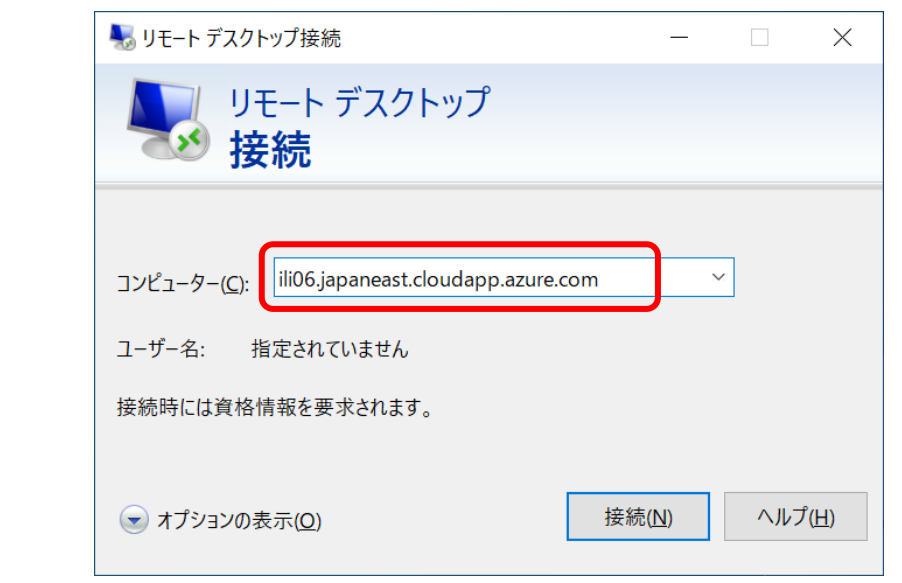

②[コンピューター]に指定されたコンピューター (接続先)名を入力し、[接続]を押します。

例: ili06.japaneast.cloudapp.azure.com

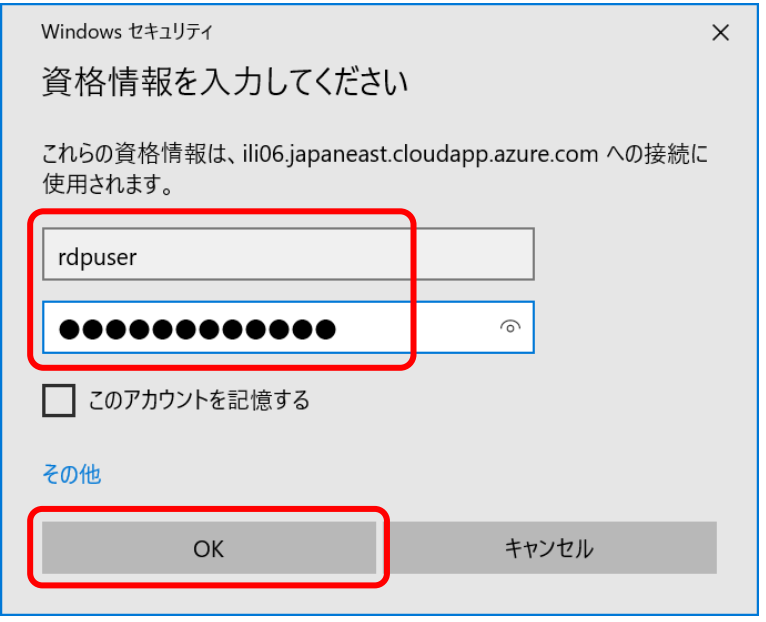

③指定された[ユーザー名]と[パスワード]を入力し、 [OK]を押します。

例: rdpuser \*\*\*\*\*\*\*\*\*\*\*\*(パスワード12桁以上)

①[スタート]メニューから[Windows アクセサリ] の[リモート デスクトップ接続]を選びます(検索 ボックスに[リモート]と入力しても見つかります)。

## **5-2. RDP接続ガイド - Windowsアクセサリ編**

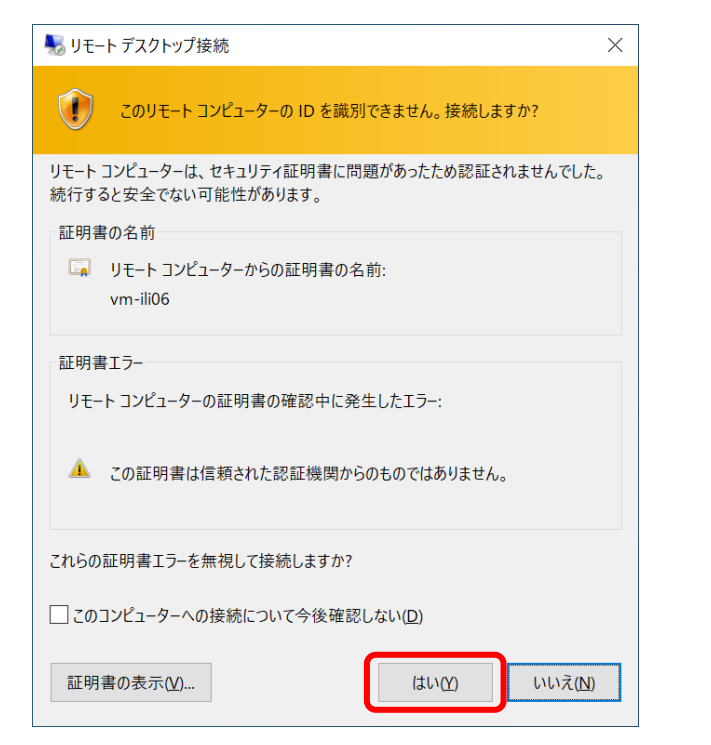

④上記画面が表示されましたら、 [はい]を押します。

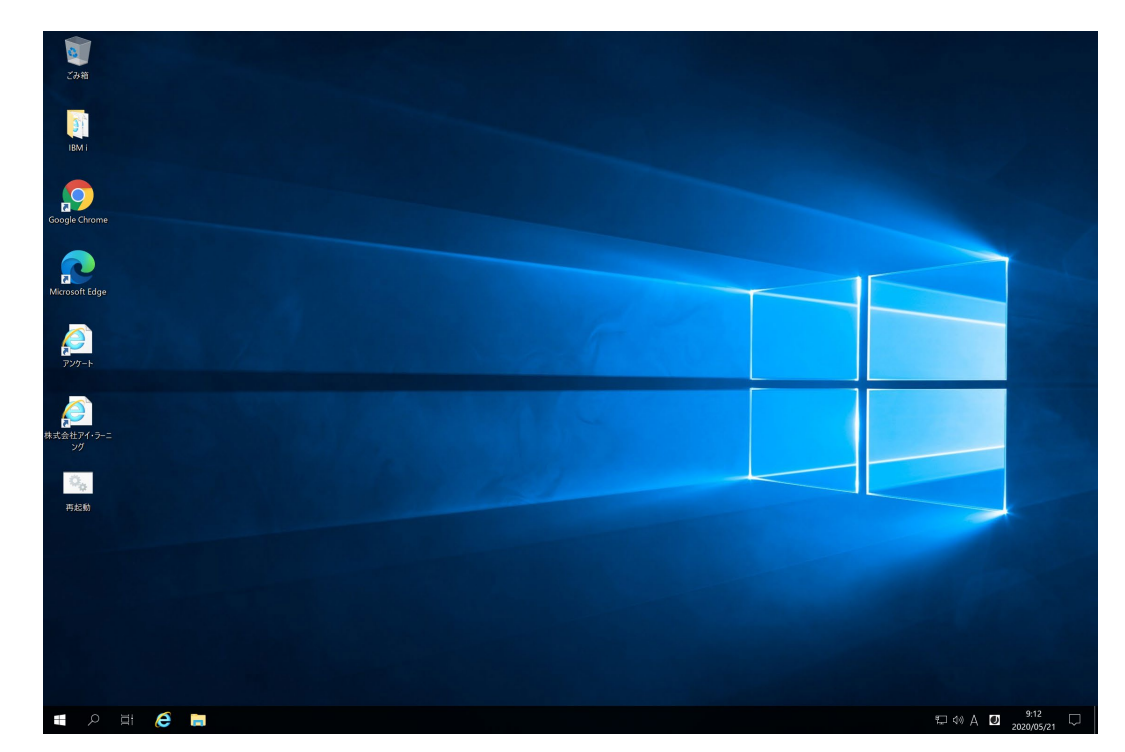

⑤仮想マシンのデスクトップ画面が表示されましたら完了です。 この後は、指示に従って操作します。

⑥接続を切るときは、画面上部の接続バーの[✖(閉じる)]を押すか、[スタート]メニューから[電源]の[切断]を選びます。

※途中でリモートデスクトップ接続が切れた場合、①の手順より再接続してください。また、仮想マシンに問題が発生した場合、デスクトップの [再起動]をダブルクリックして再起動させ、手順①より再接続してください。

9

## <span id="page-9-0"></span>**6-1. RDP接続ガイド - Microsoft Storeアプリ編**

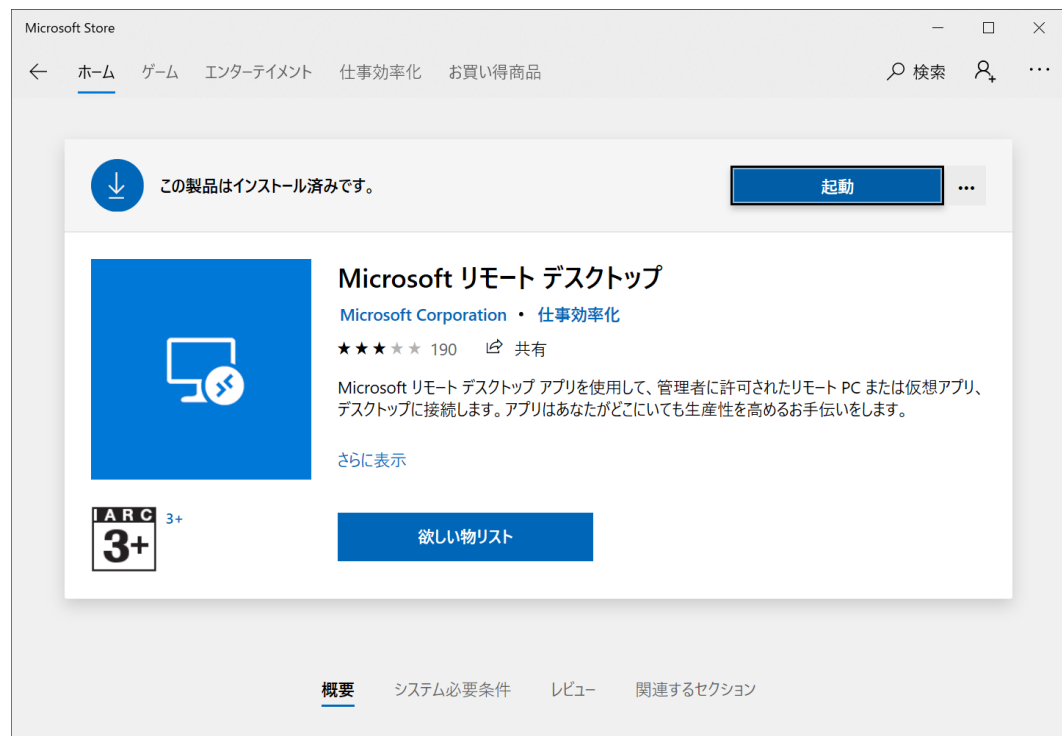

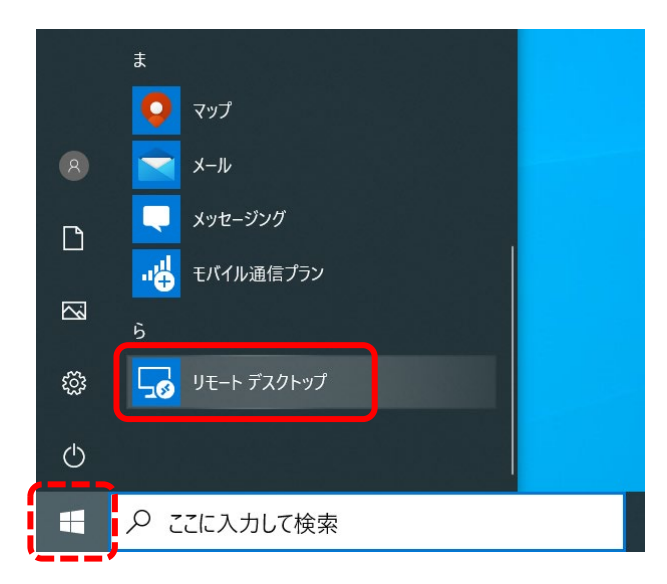

②[スタート]メニューから[リモート デスクトップ]を選びます。

①[スタート]メニューから[Microsoft Store]にアクセスし、 [Microsoft リモート デスクトップ]を検索してインストールします (インストール済みの場合は不要)。

10

*Hitable de la content* 

#### **6-2. RDP接続ガイド - Microsoft Storeアプリ編**

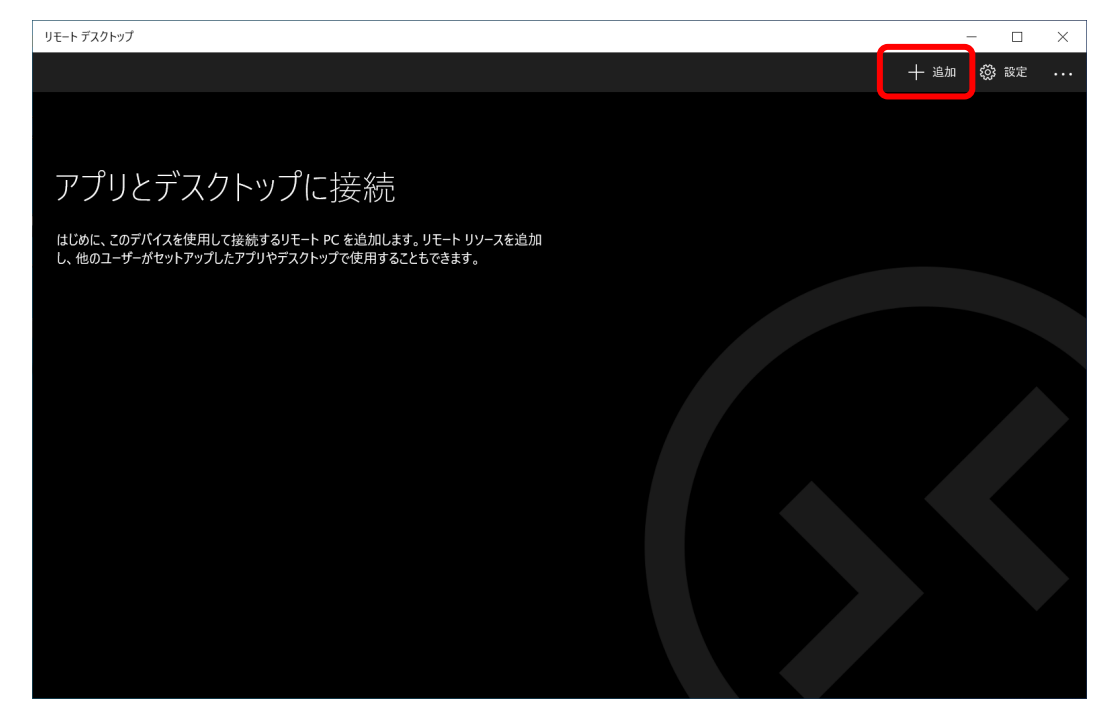

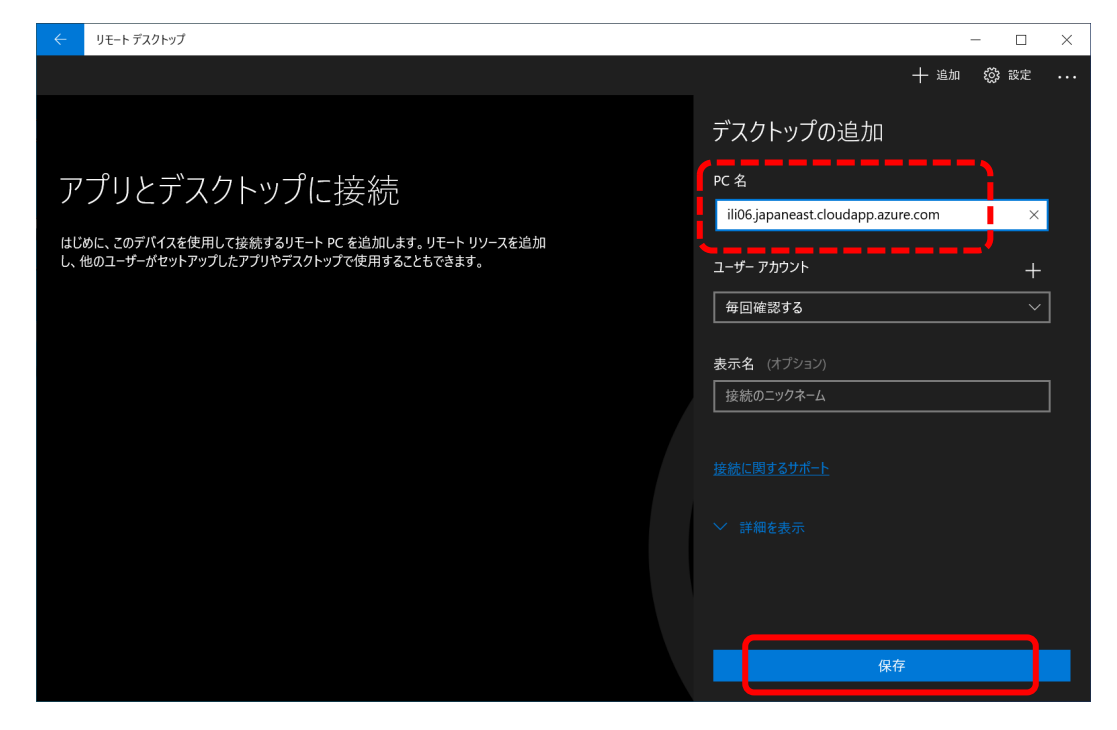

③[追加]を押します。 ④[PC 名]に指定されたコンピューター(接続先)名を入力し、 [保存]を押します。

 $H\bar{H}\bar{H}$ 

例: ili06.japaneast.cloudapp.azure.com

#### **6-3. RDP接続ガイド - Microsoft Storeアプリ編**

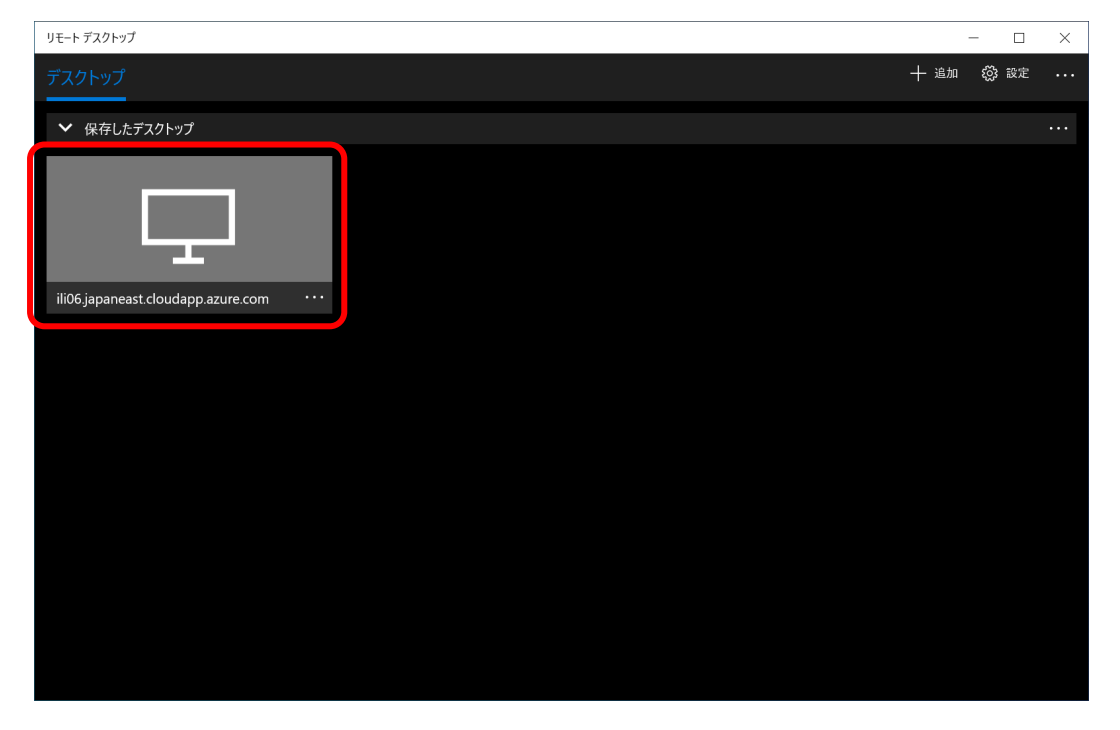

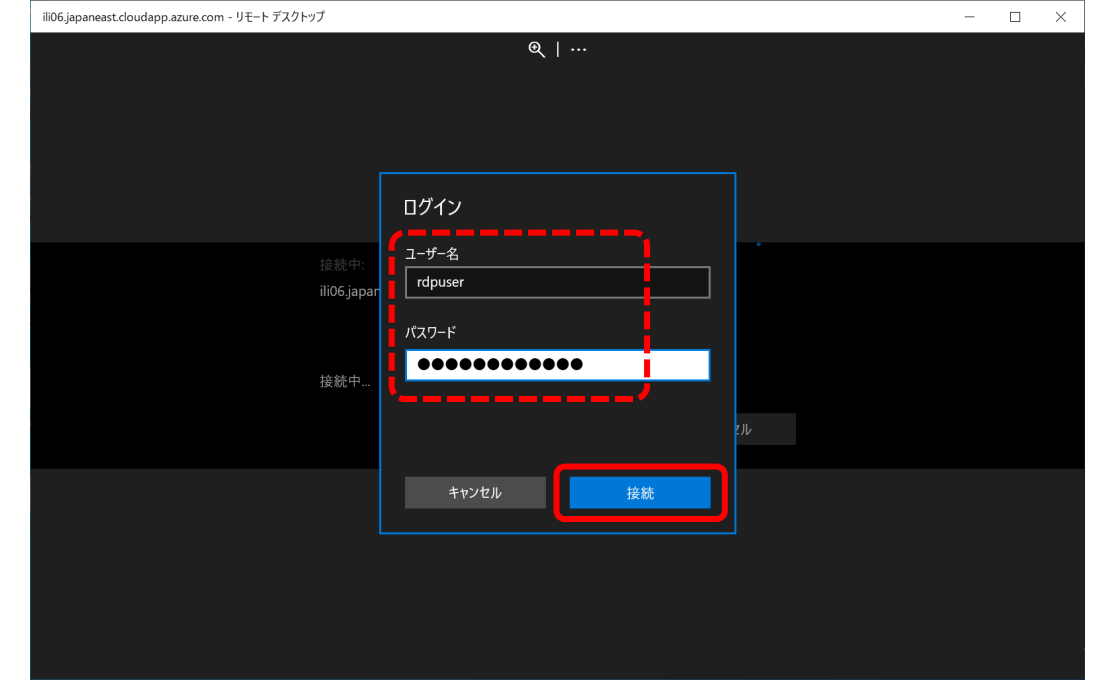

#### ⑤接続情報が保存されますので、それを押します。 ⑥指定された[ユーザー名]と[パスワード]とを入力し、[接続]を 押します。

With the will will the

例: rdpuser \*\*\*\*\*\*\*\*\*\*\*\*(パスワード12桁以上)

## **6-4. RDP接続ガイド - Microsoft Storeアプリ編**

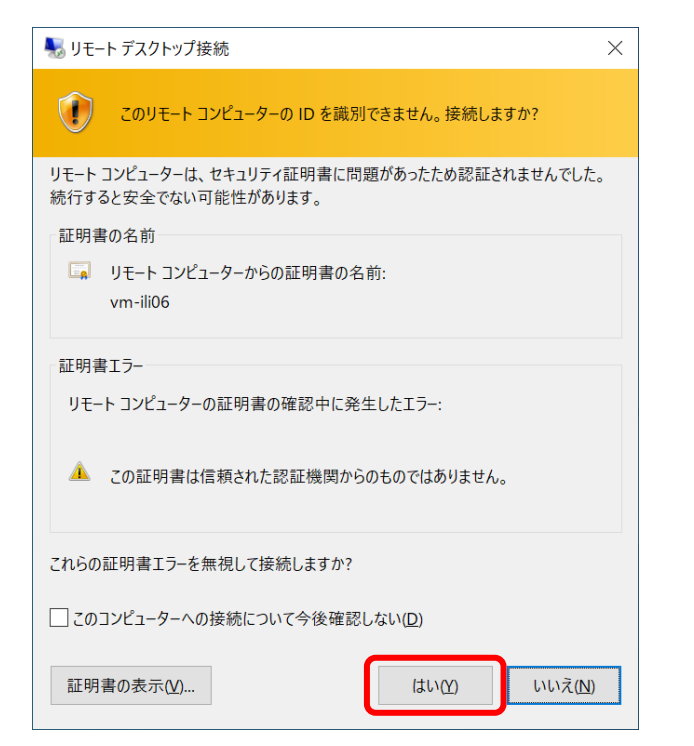

⑦上記画面が表示されましたら、 [はい]を押します。

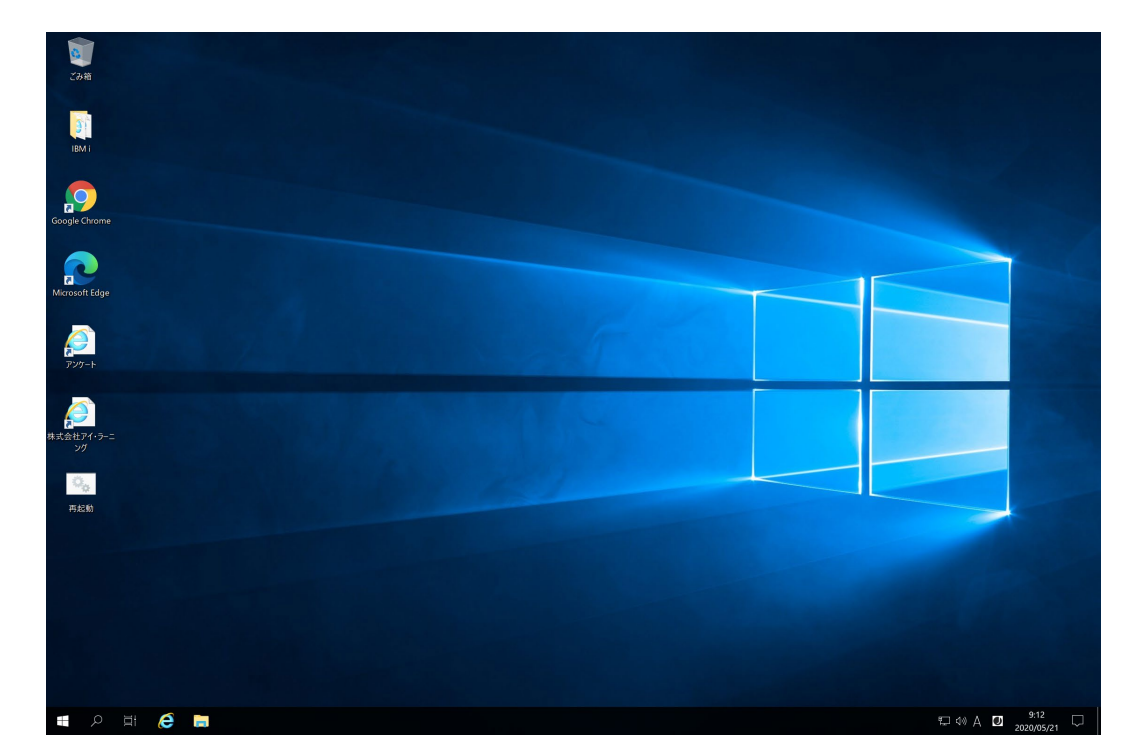

⑧仮想マシンのデスクトップ画面が表示されましたら完了です。 この後は、指示に従って操作します。

⑨接続を切るときは、画面上部の接続バーの[✖(閉じる)]を押すか、[スタート]メニューから[電源]の[切断]を選びます。

※途中でリモートデスクトップ接続が切れた場合、⑤の手順より再接続してください。また、仮想マシンに問題が発生した場合、デスクトップの [再起動]をダブルクリックして再起動させ、手順⑤より再接続してください。

13

 $7111...$  . The matrix

## <span id="page-13-0"></span>**7-1. RDP接続ガイド - RDPファイル編(配布時)**

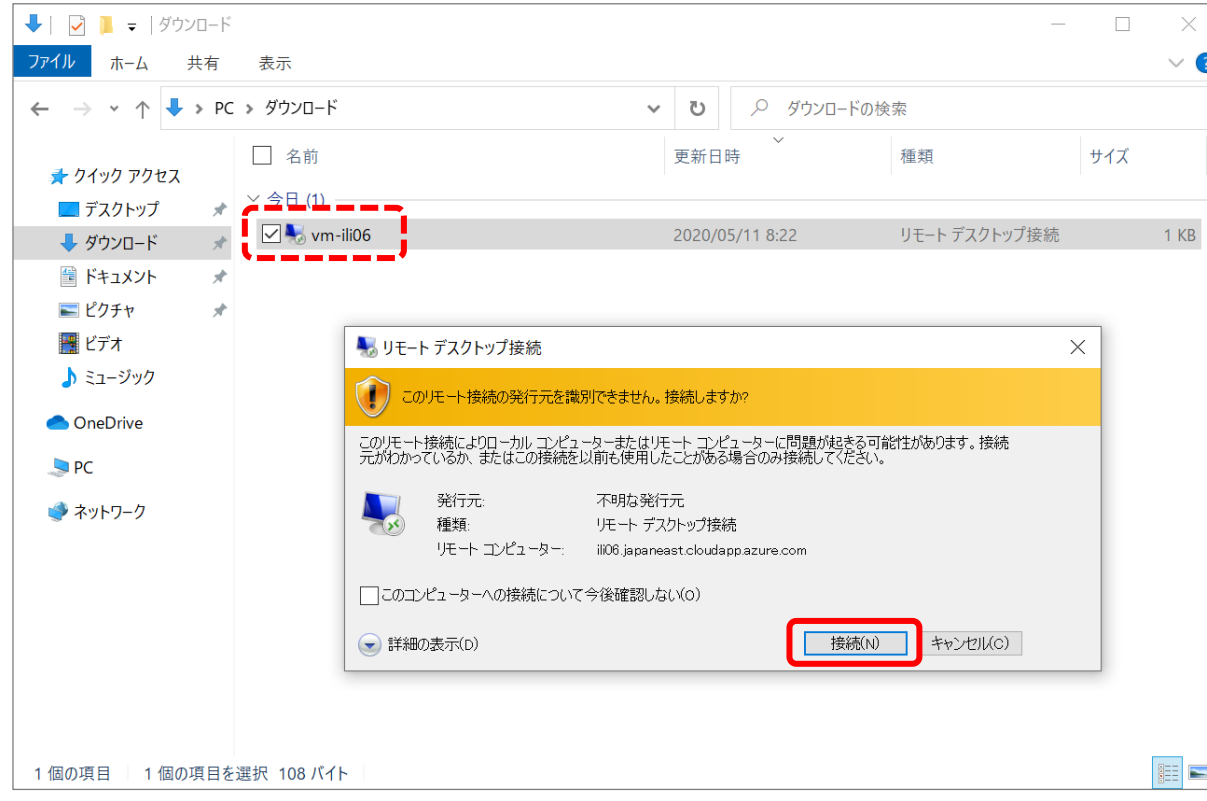

①RDPファイルが配布された場合、受領したRDPファイルをダブルクリックし、 [接続]を押します。

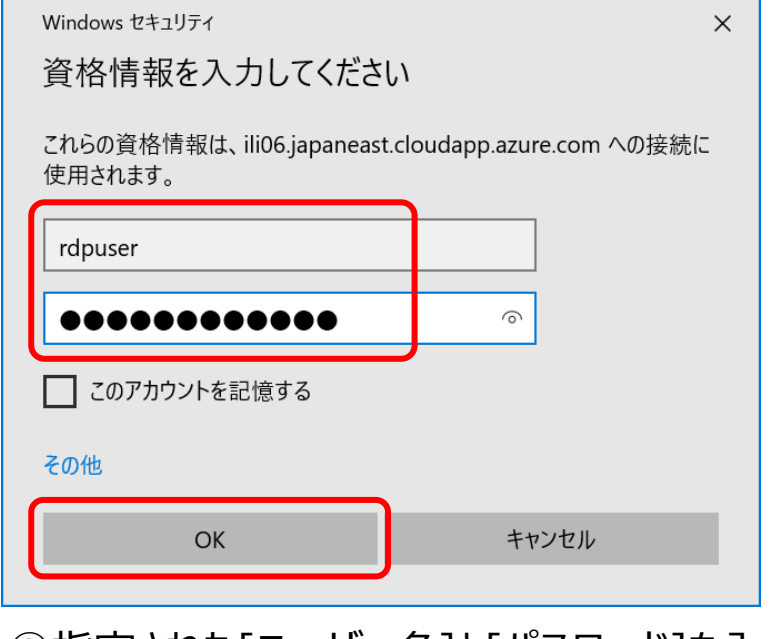

③指定された[ユーザー名]と[パスワード]を入力し、 [OK]を押します。

例: rdpuser \*\*\*\*\*\*\*\*\*\*\*\*(パスワード12桁以上)

 $H1111...$  it will

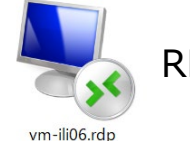

RDPファイル…簡単にリモートデスクトップ接続できる拡張子rdpのファイル

## **7-2. RDP接続ガイド - RDPファイル編(配布時)**

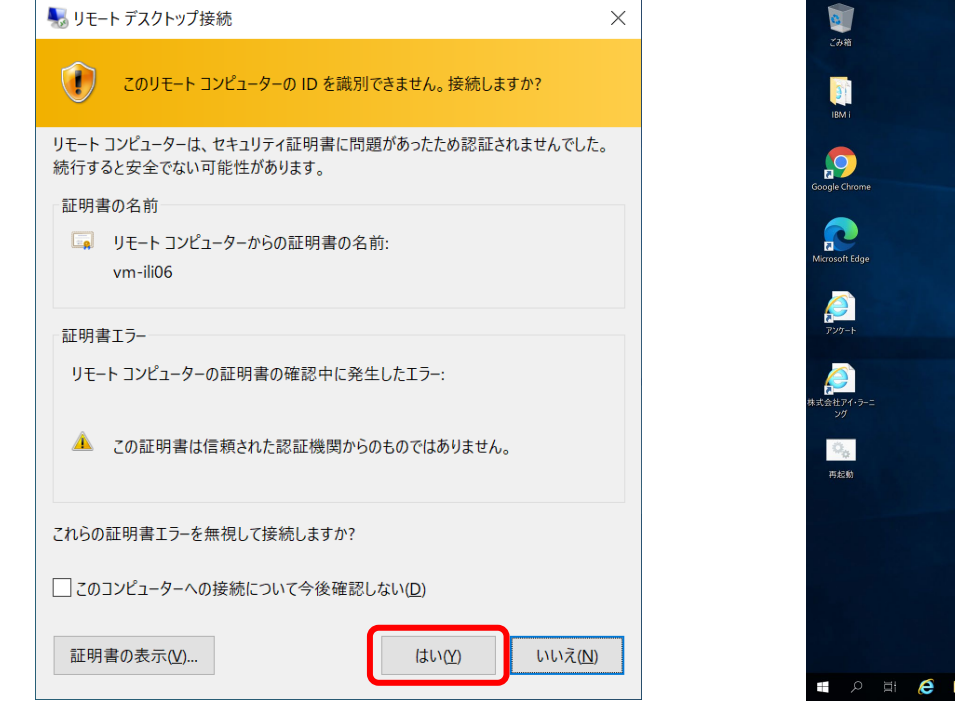

③上記画面が表示されましたら、 [はい]を押します。

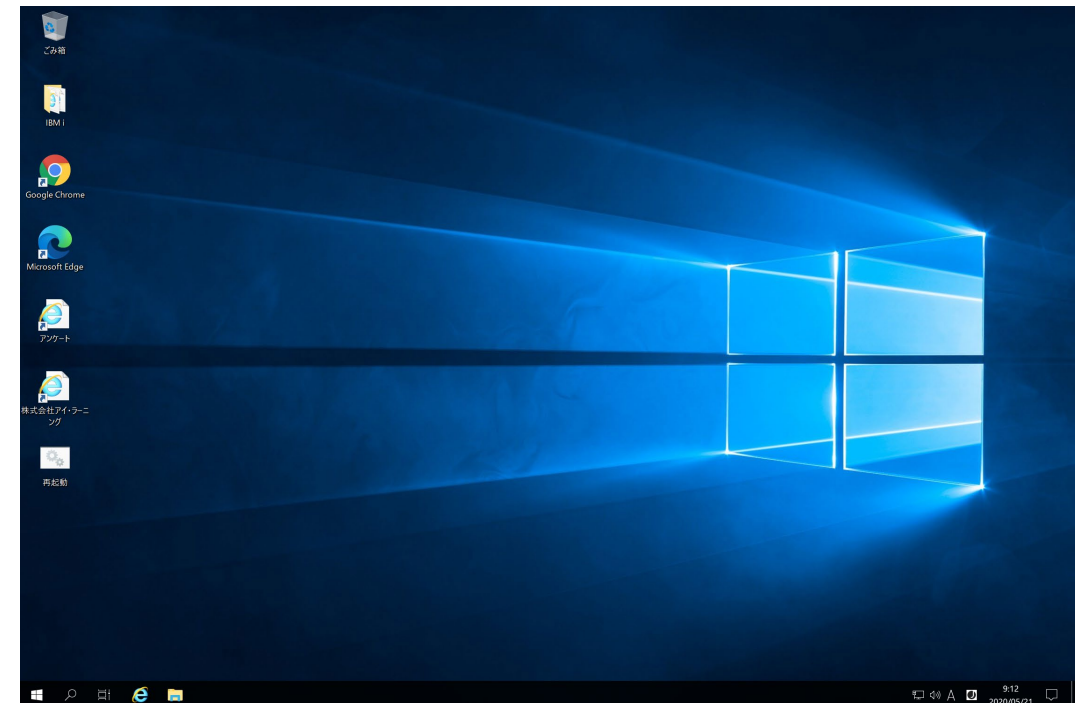

④仮想マシンのデスクトップ画面が表示されましたら完了です。 この後は、指示に従って操作します。

⑤接続を切るときは、画面上部の接続バーの[✖(閉じる)]を押すか、[スタート]メニューから[電源]の[切断]を選びます。

※途中でリモートデスクトップ接続が切れた場合、①の手順より再接続してください。また、仮想マシンに問題が発生した場合、デスクトップの [再起動]をダブルクリックして再起動させ、手順①より再接続してください。

15

#### <span id="page-15-0"></span>**8-1. RDP接続ガイド - macOS編**

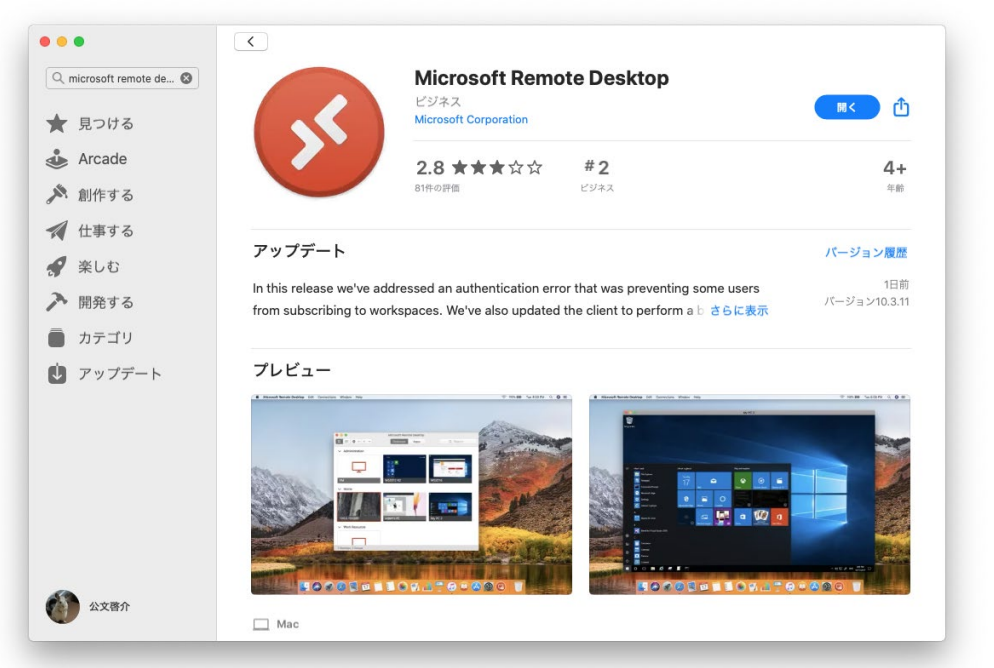

①[アップルメニュー(リンゴマーク)]から[App Store]に アクセスし、[Microsoft Remote Desktop]を検索 してインストールします(インストール済みの場合は不要)。

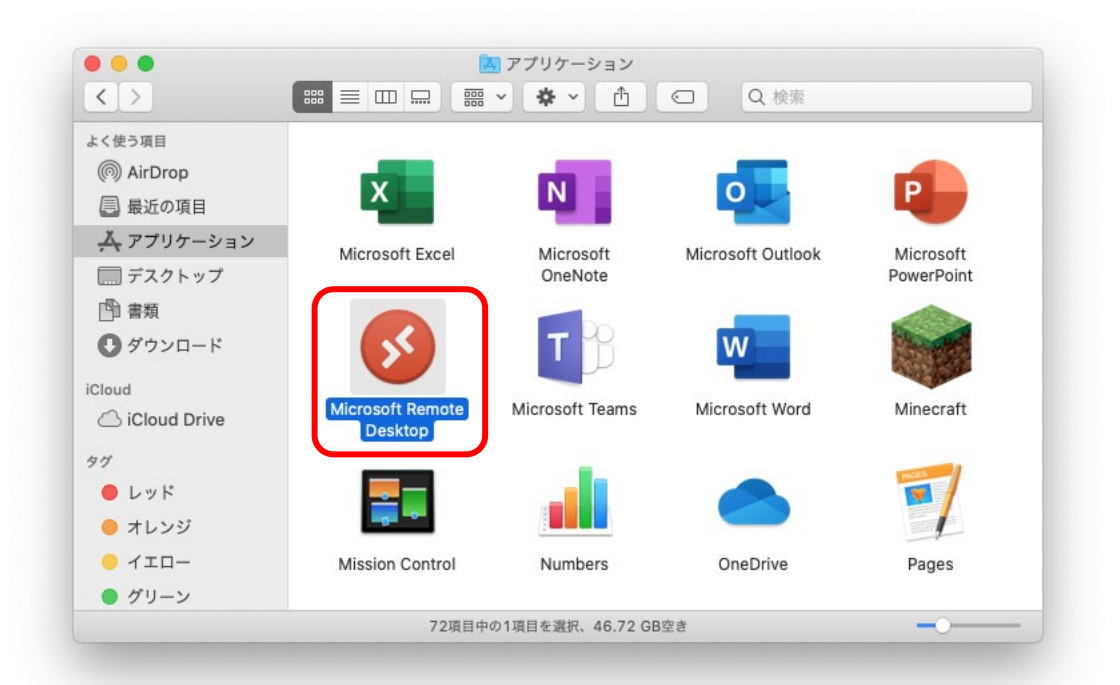

②[アプリケーション]の中にある[Microsoft Remote Desktop]を ダブルクリックします。

※起動時にアクセス許可(マイク等)を求められた場合は承諾します。

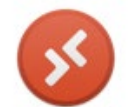

RDPファイル…簡単にリモートデスクトップ接続できる拡張子rdpのファイル

vm-ili06.rdp ※RDPファイルが配布された場合、インストール済みであればダブルクリックするだけで⑥の入力画面になります。

16

 $\mathbb{R}$   $\mathbb{R}$   $\mathbb{R}$   $\mathbb{R}$   $\mathbb{R}$ 

#### **8-2. RDP接続ガイド - macOS編**

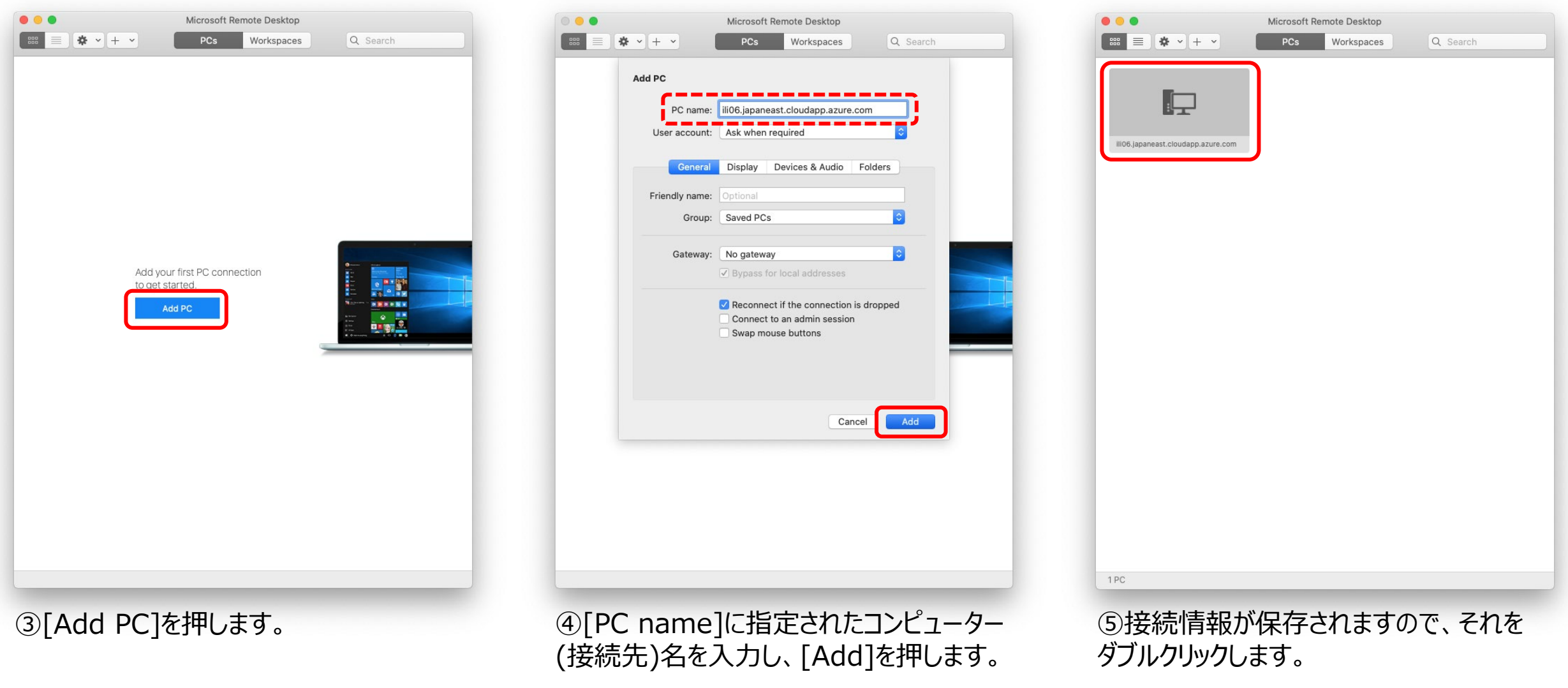

例: ili06.japaneast.cloudapp.azure.com

17

Attitude to the with the

#### **8-3. RDP接続ガイド - macOS編**

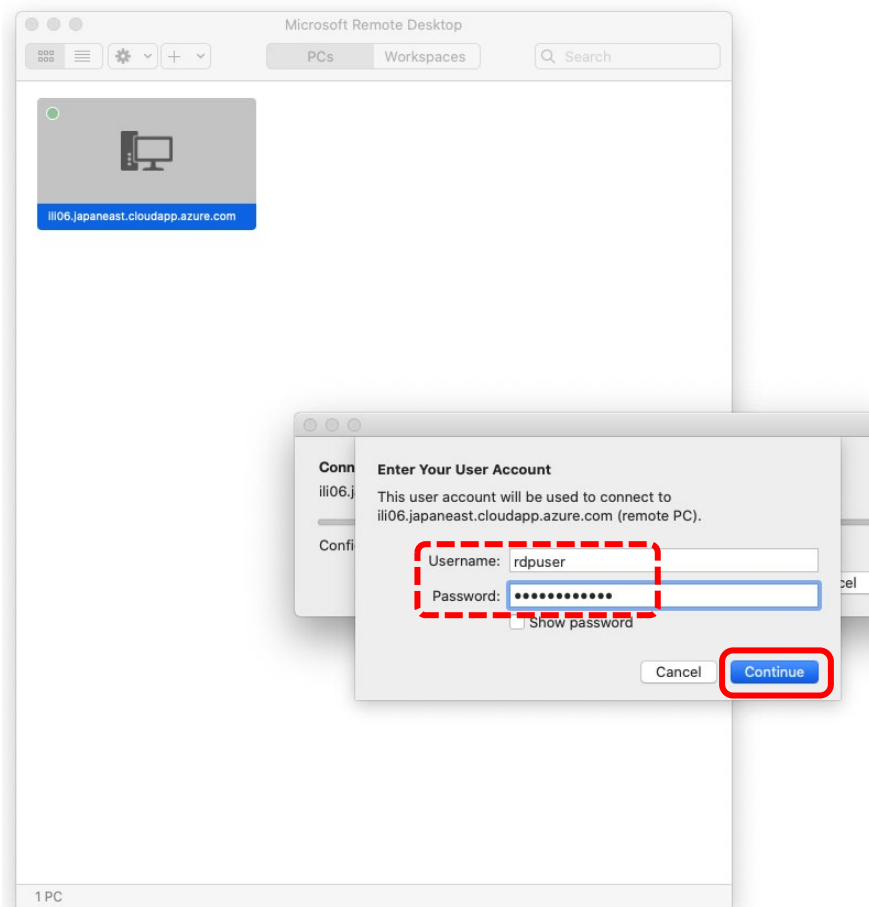

⑥指定された[Username]と[Password]を入力し、 [Continue]を押します。

例: rdpuser \*\*\*\*\*\*\*\*\*\*\*\*(パスワード12桁以上)

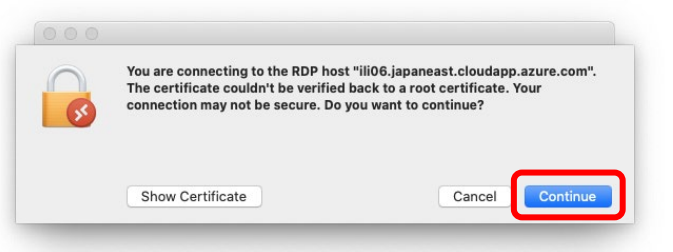

⑦上記画面が表示されましたら、[Continue]を押します。

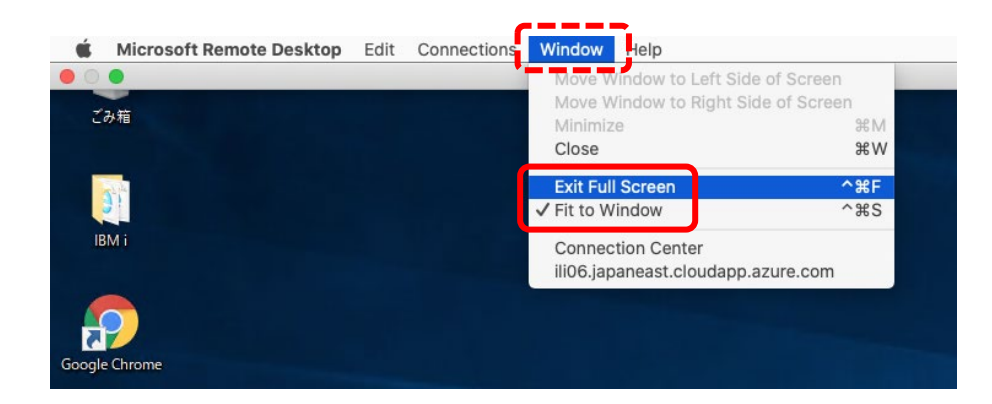

⑧仮想マシンに接続するとフルスクリーンになり、ウィンドウの切り替えが しづらくなるため、[Window]から[Fit to Screen]にチェックが入った 状態で、[Exit Full Screen]を選びます。

※講義と演習を切り替えやすくする設定であり、必須ではありません。

18

 $7777$   $11.1$   $11.1$   $11.1$   $11.1$   $11.1$   $11.1$   $11.1$   $11.1$   $11.1$   $11.1$   $11.1$   $11.1$   $11.1$   $11.1$   $11.1$   $11.1$   $11.1$   $11.1$   $11.1$   $11.1$   $11.1$   $11.1$   $11.1$   $11.1$   $11.1$   $11.1$   $11.1$   $11.1$   $11.1$   $11.1$   $11.$ 

#### **8-4. RDP接続ガイド - macOS編**

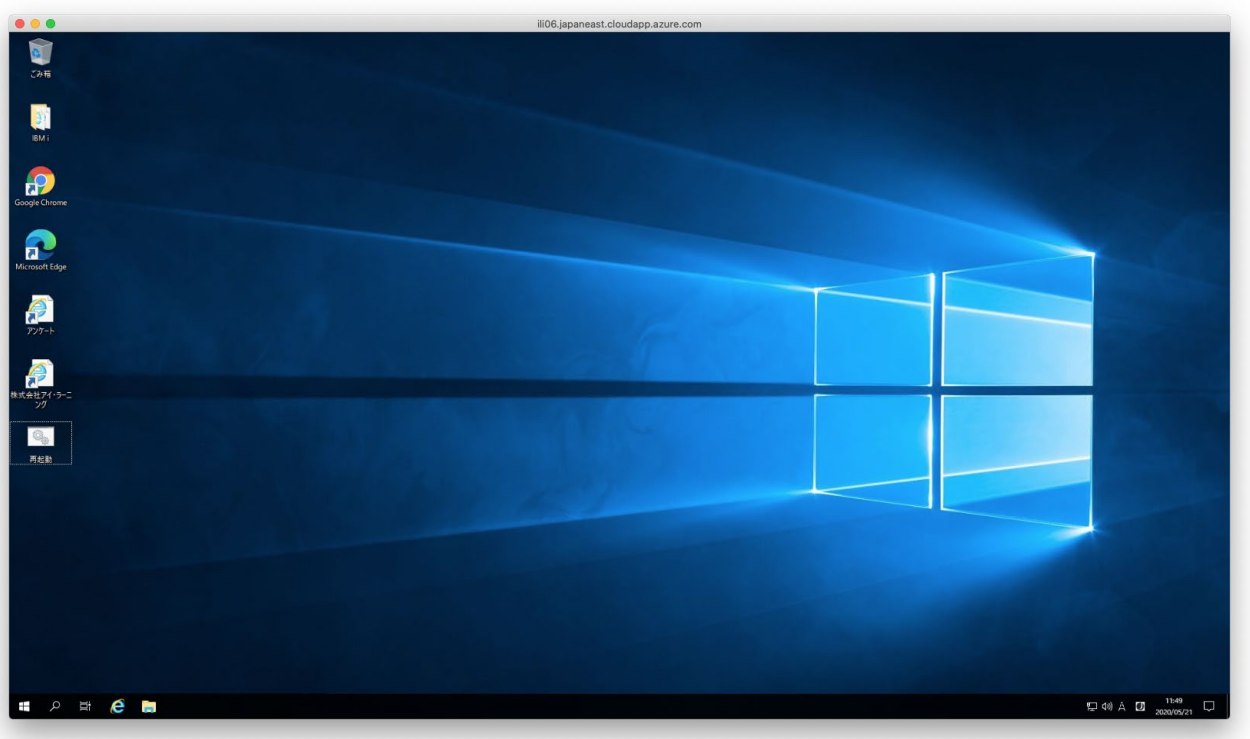

⑨仮想マシンのデスクトップ画面が表示されましたら完了です。 この後は、指示に従って操作します。

⑩接続を切るときは、ウィンドウ左上の[●(閉じる)]を押すか、仮想マシンの[スタート]メニューから[電源]の[切断]を選びます。

※途中でリモートデスクトップ接続が切れた場合、⑤の手順より再接続してください。また、仮想マシンに問題が発生した場合、デスクトップの [再起動]をダブルクリックして再起動させ、手順⑤より再接続してください。

19

<span id="page-19-0"></span>タブレットやスマートフォンもアプリ導入でリモートデスクトップ接続できますが、原則非推奨とさせていただきます。 やむを得ず使用の場合、別途キーボード等の接続をお勧めしますが、操作や演習等に支障ないことを保証できません。 実際に利用可否については、コースごとにご確認ください。

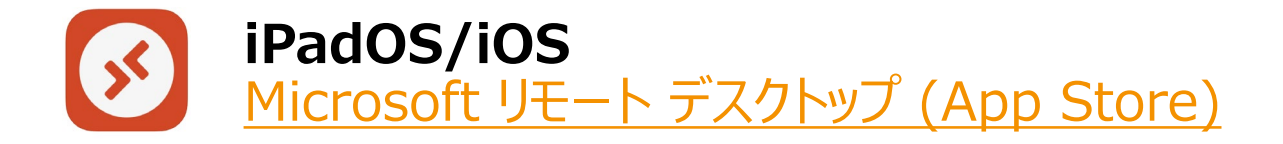

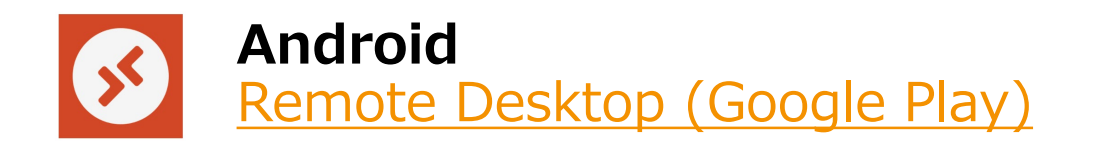

※アプリ導入後の接続設定は、RDP接続ガイド(6、8)に近いため読み替えてください。

20

44777777. Allen

#### <span id="page-20-0"></span>**10-1. 接続できなかったときの対応例**

#### **A) 接続時のユーザー名にドメイン名が自動で付加されて接続できない場合**

<u>リモートデスクトップ接続時のユーザー名にドメイン名が自動で付加されてしまい接続できない場合、ユーザー名の前に[.¥]</u> (ドットバックスラッシュ、日本語Windowsではドット円マーク)を付加することで回避できます。

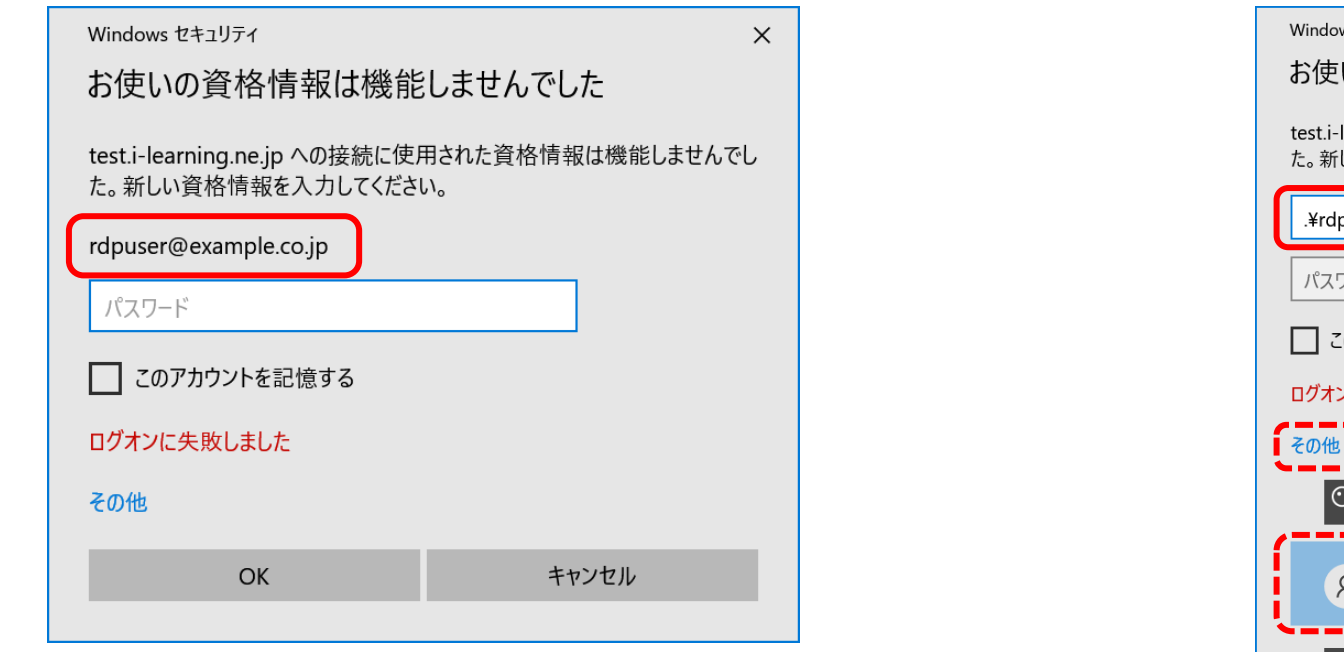

①ドメイン名が自動で付加されて接続失敗した状態  $(1 - f - A : r$  depuser  $\rightarrow$  rdpuser@example.co.co.jp)

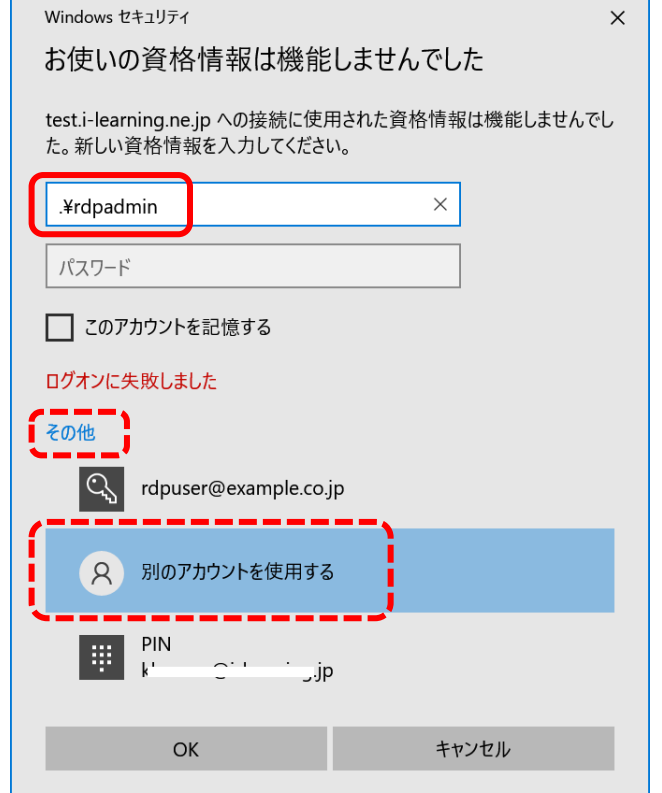

②ユーザー名の前に[.¥]を手動で付加 (ユーザー名 : rdpuser → .¥rdpadmin)

#### **B) VPNを使用している場合**

会社貸与パソコン等を使用して社外から自社VPN経由でインターネット接続している場合、VPN接続を切断してみてください。 VPN接続していない状態でRDP接続できた場合、受講中はVPN接続を切ってください。

#### **C) プロキシサーバーを使用している場合**

会社貸与パソコン等でプロキシサーバーを使用する設定の場合、プロキシサーバーを外して直接インターネット接続してみてください。 プロキシサーバーなしでRDP接続できた場合、受講中はプロキシサーバーを使用しないでください。

#### **D) 受講環境のネットワーク制限により接続できない場合**

受講予定場所(例:オフィス)のファイアウォール等が原因で接続できない場合、場所を変えるか、Wi-Fiルーターやテザリングの使用を ご検討ください。パソコン(例:会社貸与PC)のネットワーク設定やセキュリティ対策ソフトや原因で接続できない場合、研修用に使用 できる他のパソコンの使用をご検討ください。

※対応可能な方法をお試しいただいても接続できなかった場合、弊社までお問い合わせください。

株式会社 アイ・ラーニング

0120-623-629 受付時間: 9:00 ~ 17:00 (土・日・祝・弊社休業日を除く)

お問合せフォーム

https://www.i-learning.jp/contact/

William in the William

# *U-Learning*

#### 株式会社 アイ・ラーニング

#### 0120-623-629

受付時間: 9:00 ~ 17:00 (土·日·祝·弊社休業日を除く)

お問合せフォーム https://www.i-learning.jp/contact/